2023 年 5 月吉日 株式会社テクノマテリアル リース事業部

# Web 支払通知書確認サービスのご案内

拝啓 ますますご健勝のこととお慶び申し上げます。平素は格別のご高配を賜り、厚く御礼申し上げます。

この度、弊社の支払明細照会サービスについて、セキュリティー対策向上の為、インターネット上で支払 通知情報を確認できるサービス「楽楽明細」の利用を開始させていただく事となりました。 ※これまでの支払通知書と同様に、Web 上からダウンロードしていただけます。

### 【概要】

お客様にてインターネット上で、支払通知書を簡単にご確認頂けるサービスです。

# 【ご利用開始月】

2023年7月お支払い分より ※7月末から8月月初に楽楽明細上での確認が可能となります。 2023 年 7 月・8 月お支払い分は、現在の支払明細照会サービスでも確認できます。 2023 年 9 月お支払い分より、「楽楽明細」へ完全切替となります。

# 【お手続き】

お手数をおかけしますが、お客様専用のログイン環境を発行する為、別紙『ご利用開始手順』をご参照の上、 お手続きをお願いいたします。

# 【ご注意】

説に勝手ではございますが、この度のサービス導入により、これまで実施しておりました、紙での支払通知 書の郵送は、廃止いたします。

また、2023 年 6 月以前の支払通知書は、「楽楽明細」からダウンロードができなくなります。2023 年 6 月 以前の支払通知書が必要な場合は、2023 年 8 月末日までに現在の支払明細照会サービスよりダウンロード して頂くようお願いいたします。

お客様には、大変お手数をお掛け致しまして恐縮でございますが、ご理解とご協力をどうぞよろしくお願い 申し上げます。

# 【お問合せ先】

## リース事業部

株式会社テクノマテリアル リース事業部総務部 藤谷 又は 迫 TEL:042-975-5026 Mail:fujiya@jugem.net 又は sako@jugem.net

# PC事業部

株式会社テクノマテリアル PC事業部総務部 岩館 又は 永友 TEL: 0476-96-2300 Mail: iwadate@jugem.net 又は nagatomo@jugem.net

# ご利用開始手順

【手順 1】インターネットブラウザより、下記 URL へアクセスします。 画面左下部の[新規でご登録のお客様はこちら]をクリックします。

[URL]<https://rbbamboo.eco-serv.jp/jugem/>

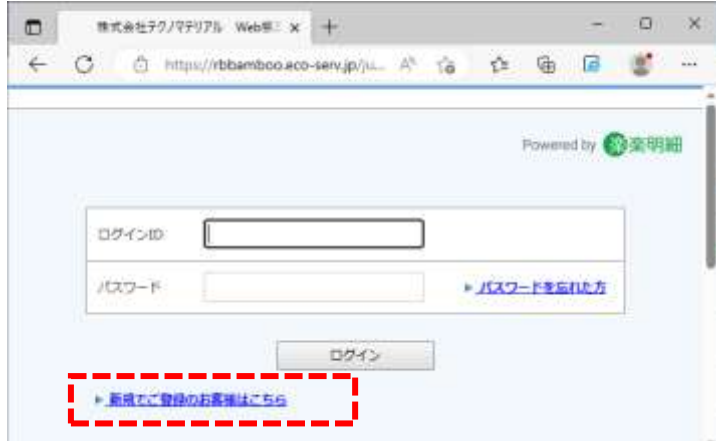

【手順 2】下記のメールアドレス入力画面が表示されますので、ご登録されるお客様のメールアドレスを入 力します。※こちらで入力されたアドレスに今後、帳票の公開通知などの各種メールが送信されます。

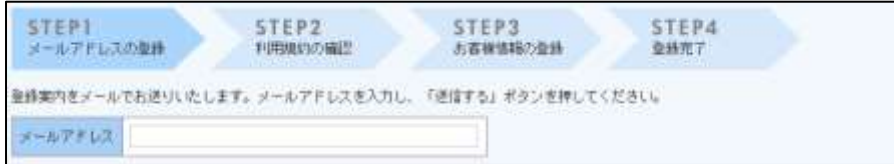

【手順 3】手順 2 で入力されたメールアドレス宛に届いた、[仮登録通知メール]を確認し、メールに記載さ れている URL をクリックします。

【手順 4】ご利用規約をご確認いただき、内容に同意の上、「同意する」にチェックをいれて[次へ]ボタン をクリックします。

【手順 5】入力欄に以下の情報と任意のパスワードを入力した後、[登録]ボタンをクリックします。 (1)郵便番号:下記図の通り、現在の支払通知書に印字されている貴社郵便番号をご入力ください。 (2)ログイン ID:下記図の通り、支払通知書に記載されている取引 No.が貴社のログイン ID となります。 (3)パスワード:入力ルールをご参照の上、任意のパスワードをご入力ください。

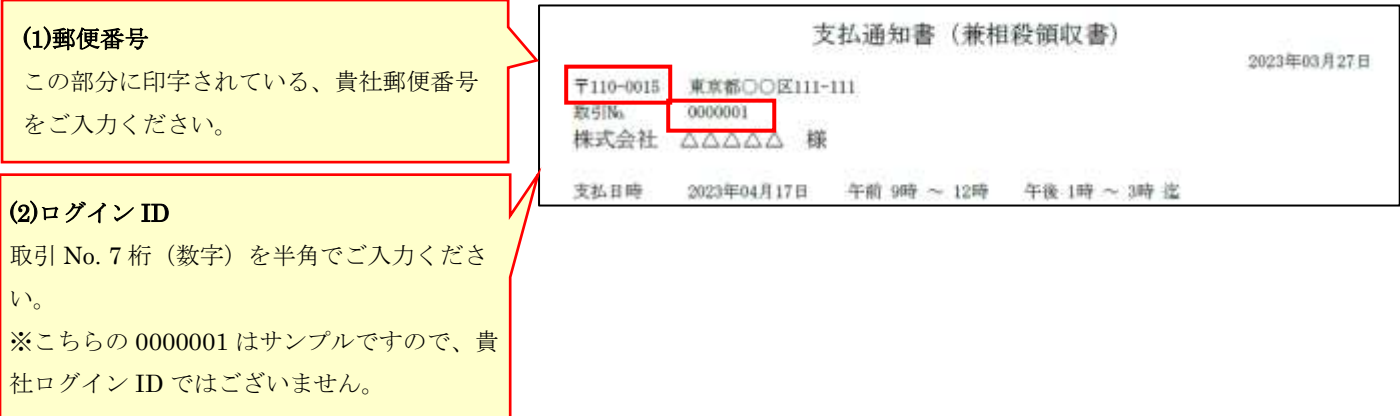

【手順 6】登録完了メールが届きましたら、ご登録は完了です。